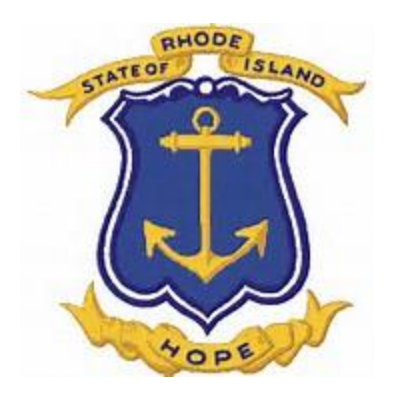

# **Employer Portal Optional Service Credit Manual**

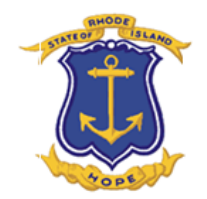

# **Optional Service Credit Data Collections**

- **The OSC Contributions Data Collection allows the employer to report any optional service payment amount deducted from a members wages and remitted by the employer.**
- **These payments are withheld per pay period according to their purchase agreement . (A copy of the agreement should have been furnished to payroll upon the signing of the agreement.)**
- **When setting up the payroll deduction, please make note of the Agreement number, payment amount, and number of payments.**
- **These deductions need to be remitted per pay period and cannot be combined into one payment.**

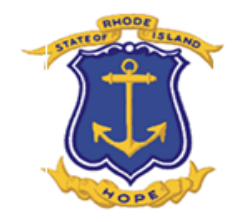

# **Creating a OSC Data Collection**

**To create an Optional Service Credit Data Collection, start by clicking on Business Function, Data Collection, and then "New". Next, select the OSC Contributions Configuration and fill in the required information. When "Naming" the Collection, you may use the month, pay period, or member name along with the organization code to help identify your** 

**collection. Click "Submit for Creation".**

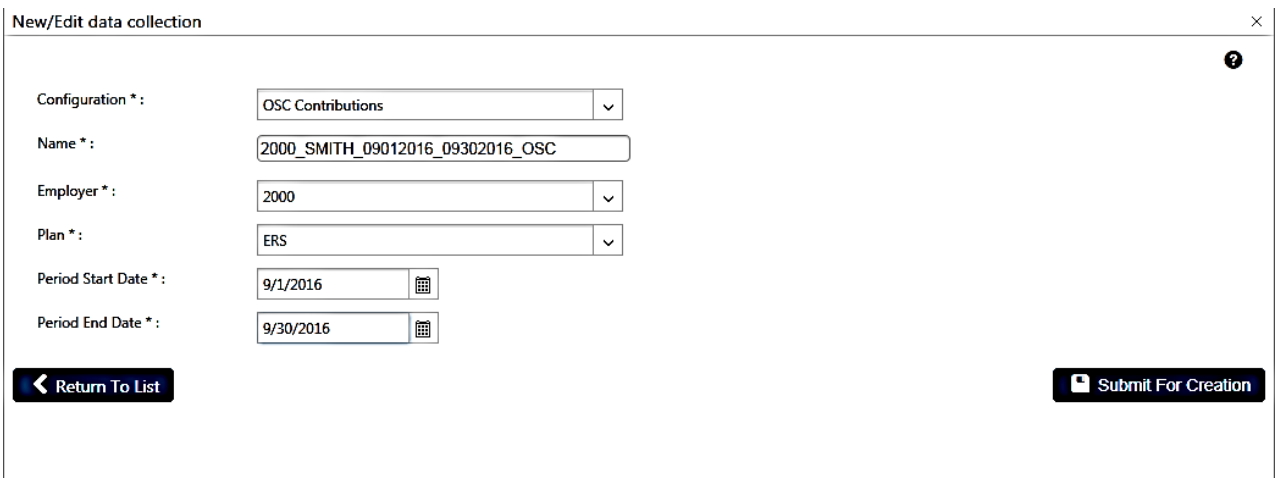

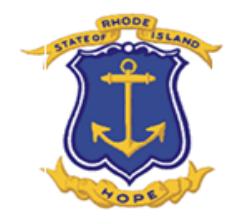

## **Return to the Data Collections screen and select the OSC file which you created.**

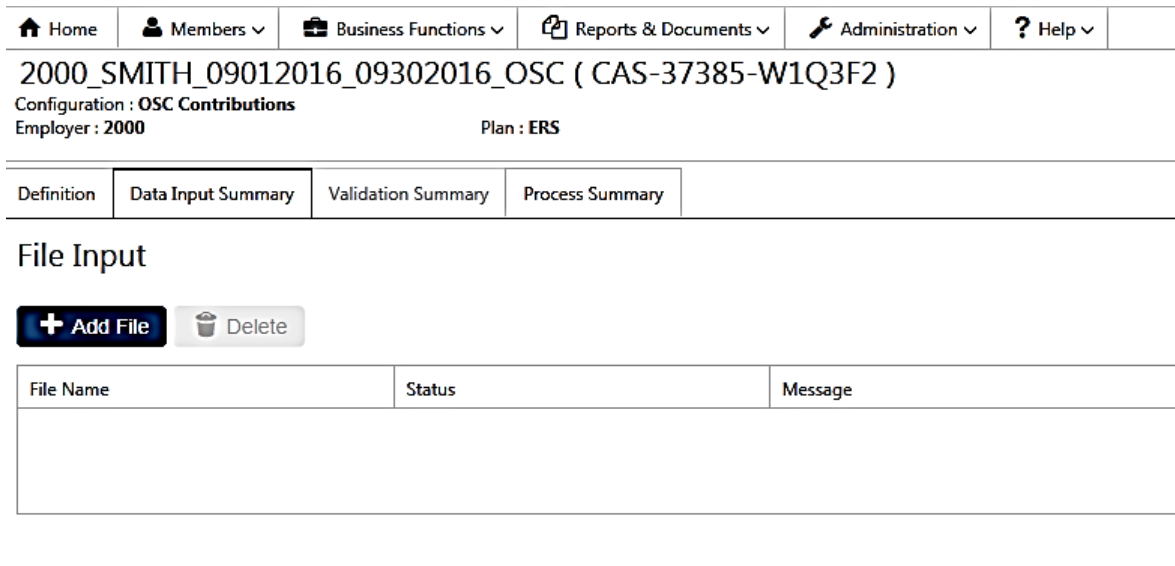

#### Data Input Summary

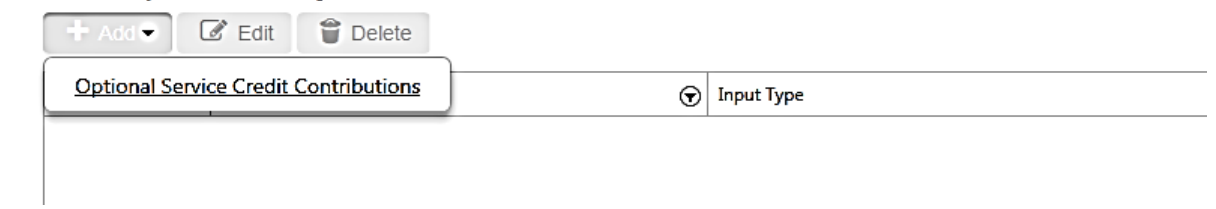

### **Click on Optional Service Credit Contributions and complete the Data Input Detail Template.**

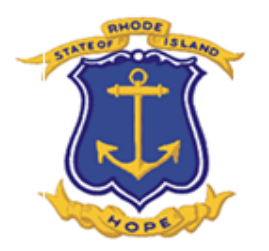

## **DATA INPUT DETAIL**

**Complete all fields. Enter the begin date and end date for the pay period you are reporting.** 

**Financial Information: Enter Agreement Number and Contributions. Again, contributions should be entered in the "Contributions Before Tax Field. You should enter "0" in the "After Tax" field.** 

**You may add multiple pay periods per member as well as multiple members.** 

**When all of the fields are completed, click on "Save".**

**You will be brought back to the Data Collection Screen Homepage.** 

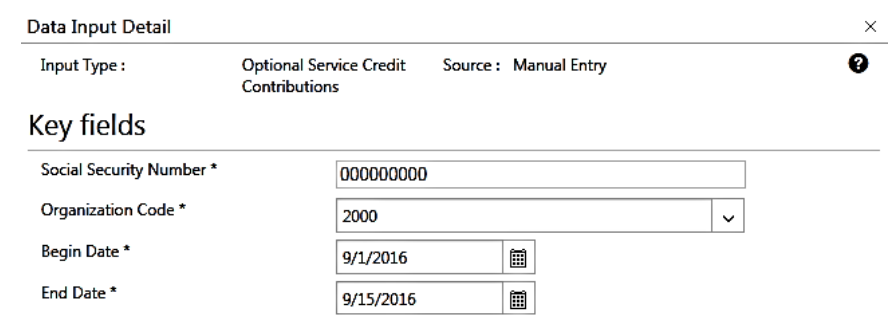

#### Employee personal information

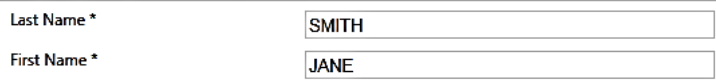

#### **Financial information**

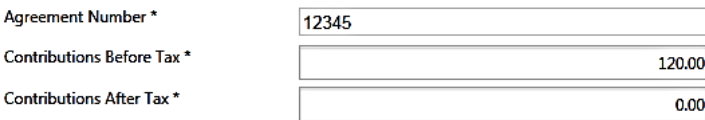

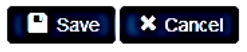

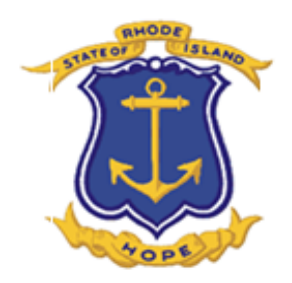

## **When you have completed adding your Optional Service Credit Agreement Payments, Click Validate**

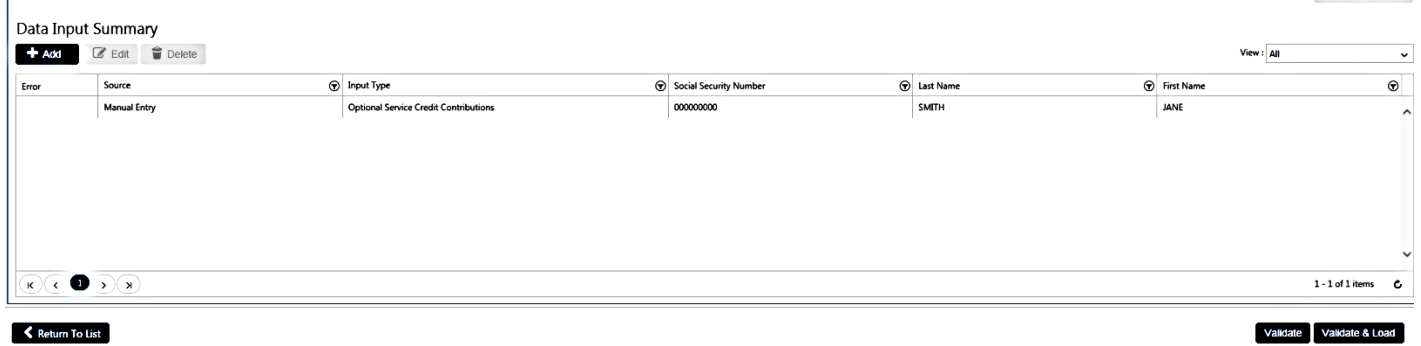

## **When the file status changes to "Action Definition", you double click on the highlighted row and any errors in the file will be shown. If there are none, you can validate & Load**

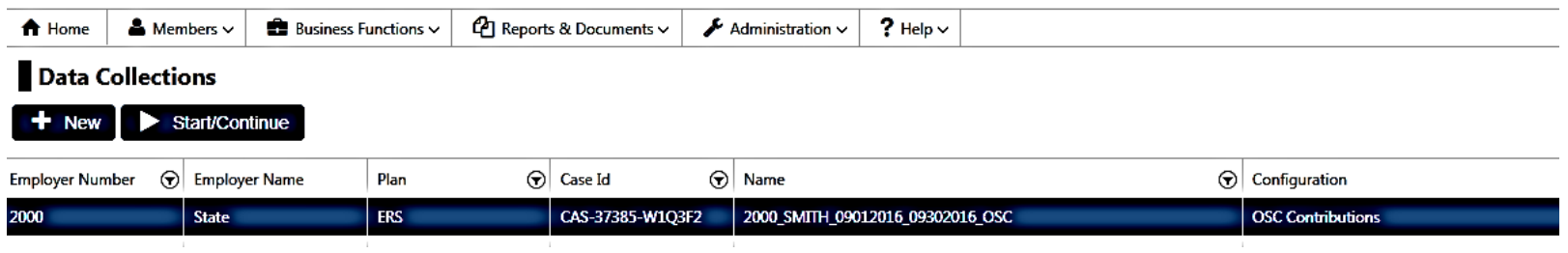

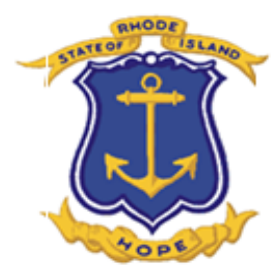

## **Reviewing Data Collection Summary Sheets**

**After completing the Data Collection for Wage and Contribution, Post Retirement and or Optional Service Credit Installments, there are reports available for you to confirm the total contributions by org and member, identity members being processed, confirm any change of information entered.** 

**Click on Reports and Documents, Document Viewer, and Employer.** 

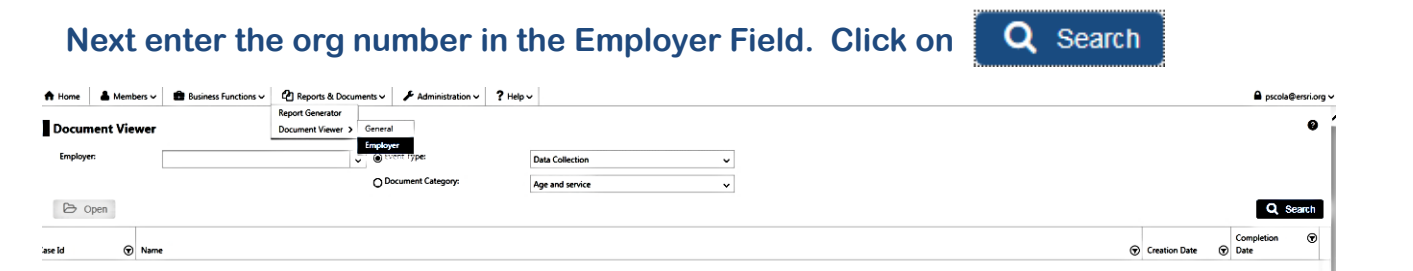

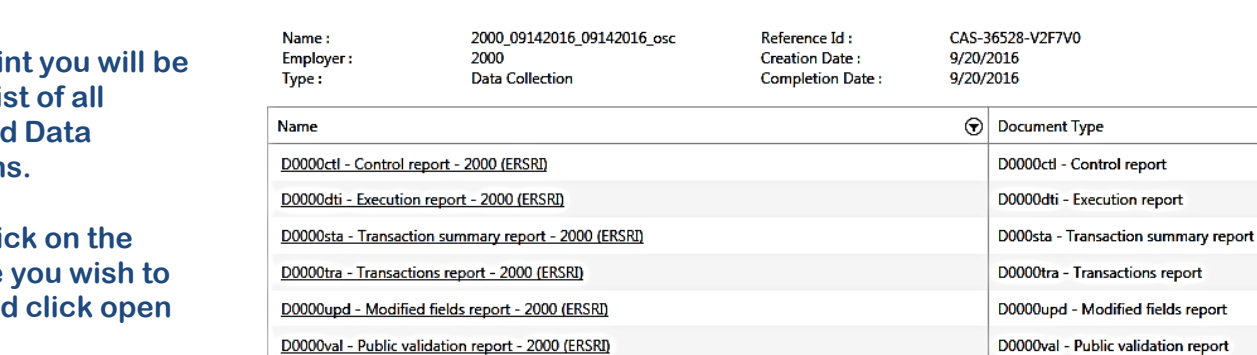

**At this poi** shown a li **Complete Collection**  **Event Detail** 

**Double cli File Name review and** 

 $\times$ Ø

 $\odot$ 

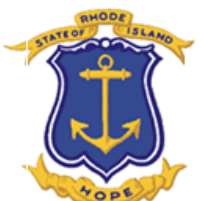

**Buyback Event Buyback Contributions is the overall total of the deductions for all members within your data collection. Buyback Event Buyback Service is the overall total of service credit for all members in your data collection.** 

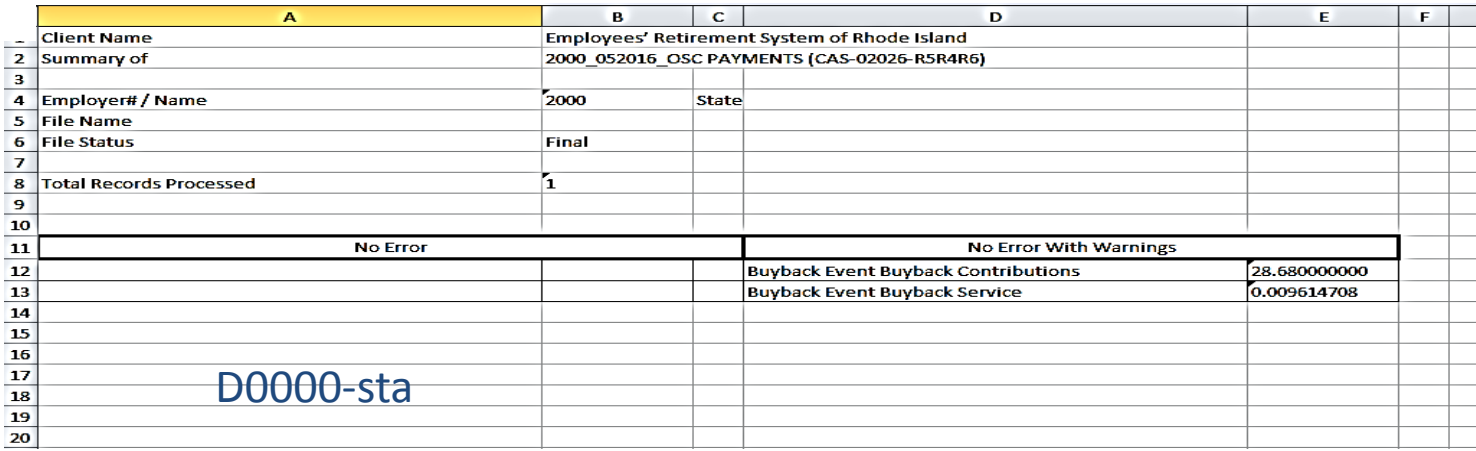

**Execution Report shows the detail records for each member's installment. Please note that your remittance for your OSC completed data collection will be available the next day.** 

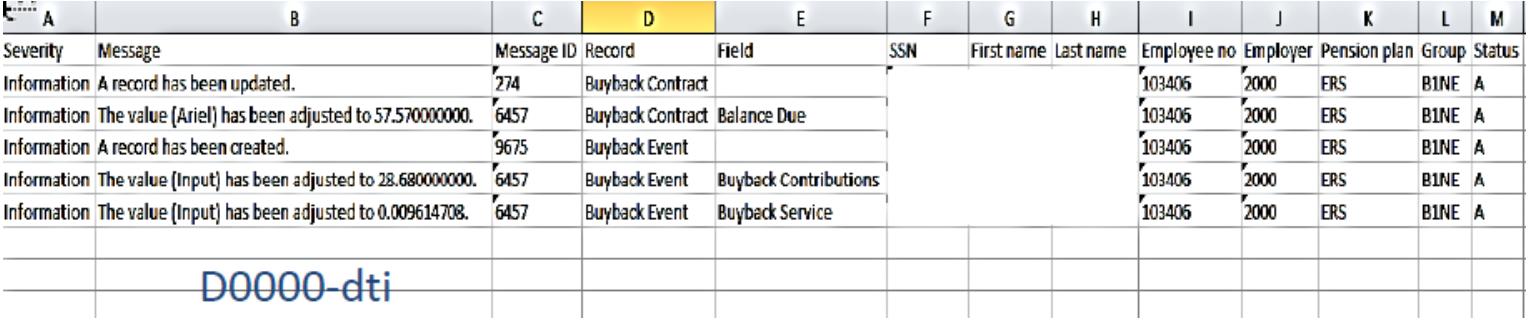

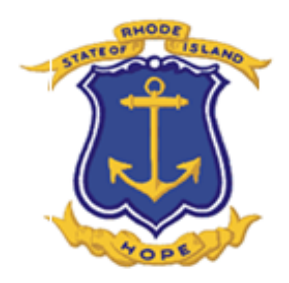

# **COMMON OSC DATA COLLECTION ERRORS**

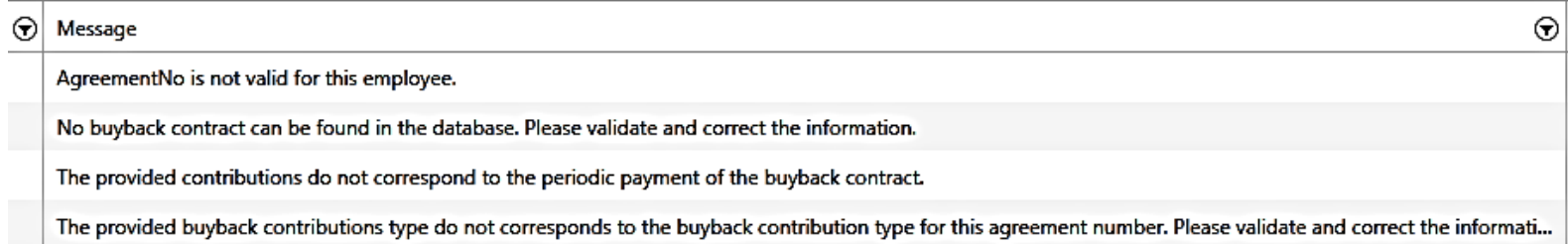

- **If you receive any of these errors, you should first confirm the information added with the "OSC Purchase Agreement".**
- **Make any changes necessary to the Data Input Screen.**
- **If the information corresponds to the Agreement, contact Employer Portal Support and they will review the member information for accuracy and take the necessary action.**